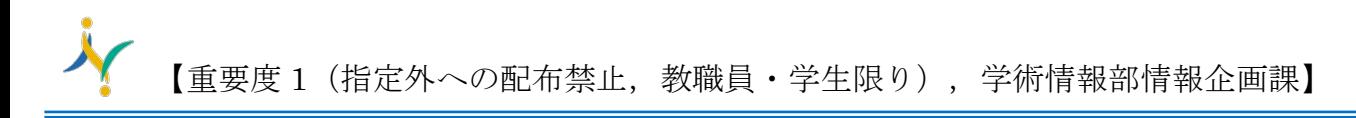

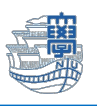

## Microsoft Outlook for Mac Exchange 設定

※OS・Office のバージョンによっては、画面の見た目に差異がある場合があります。

「長崎大学 Microsoft アカウント」が必要となります。 長崎大学 Microsoft アカウントは以下の通りです。

【ユーザー名】

長大 ID@ms.nagasaki-u.ac.jp 例)<mark>aa8×××××××</mark>@ms.nagasaki-u.ac.jp

【パスワード】

長大 ID 用のパスワード

1. Microsoft Outlook を起動します。

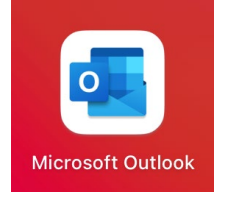

※PC に初めて Microsoft 365 Apps をインストール後、すぐに Outlook を起動した場合、下図のよう にライセンス認証を求められます。その場合は、[【こちら】](http://www.cc.nagasaki-u.ac.jp/wp-content/uploads/2021/06/sec_outlook-for-macsign-in.pdf)を参考にライセンス認証を行って下さい。

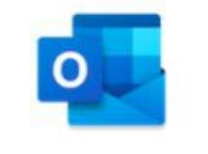

Outlook

Outlook にようこそ 開始する前に、ライセンス認証を行いましょう。

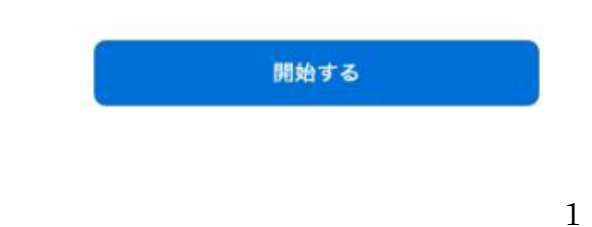

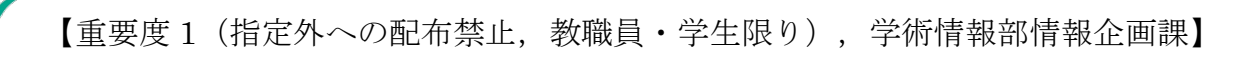

2. 【その他の追加】をクリックします。

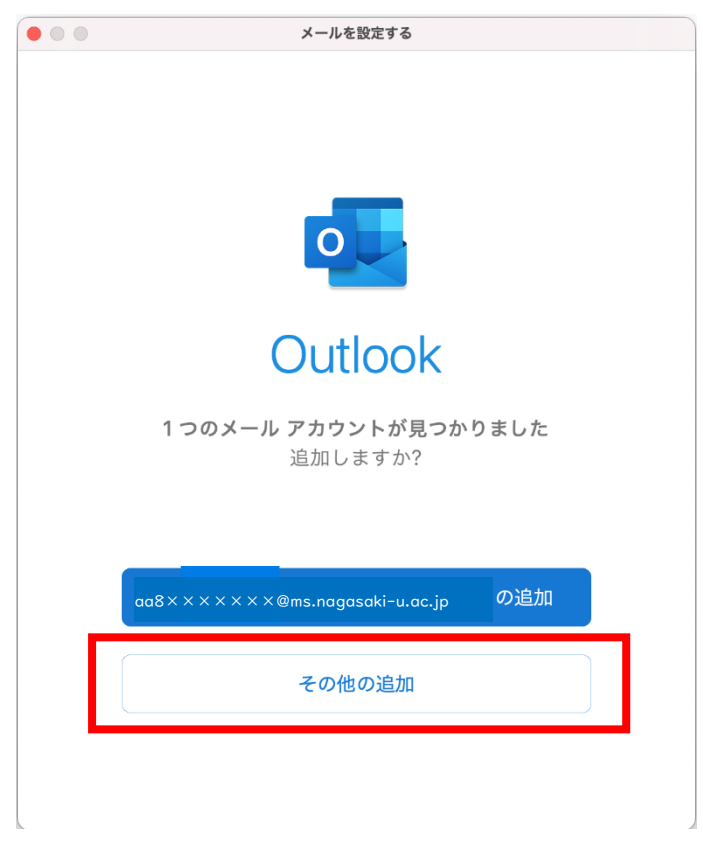

3. メールアドレスを入力し、【続行】をクリックします。

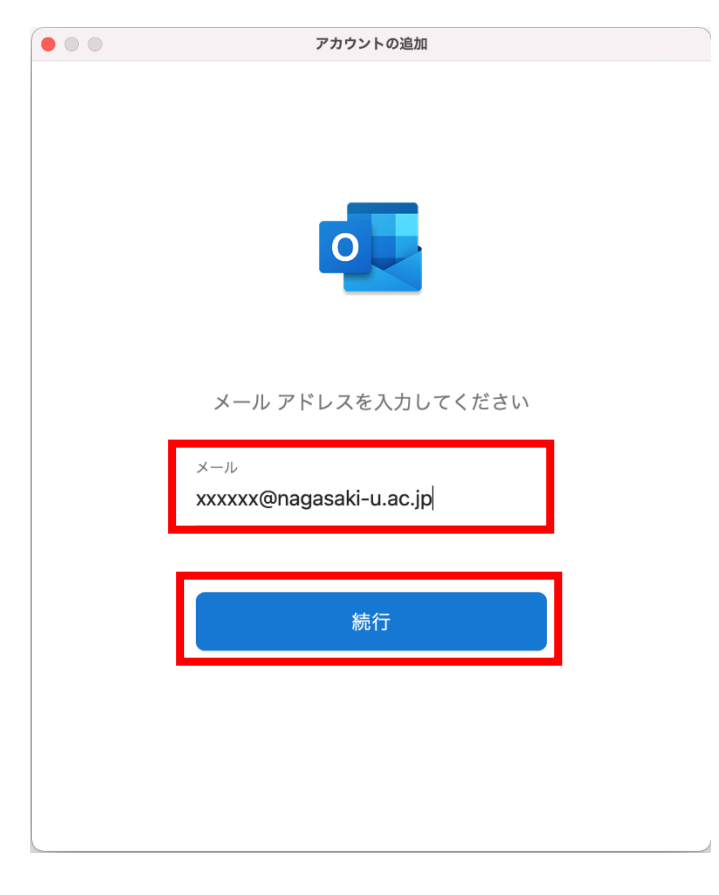

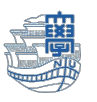

4. 長崎大学 Microsoft アカウントを入力し、【次へ】をクリックします。

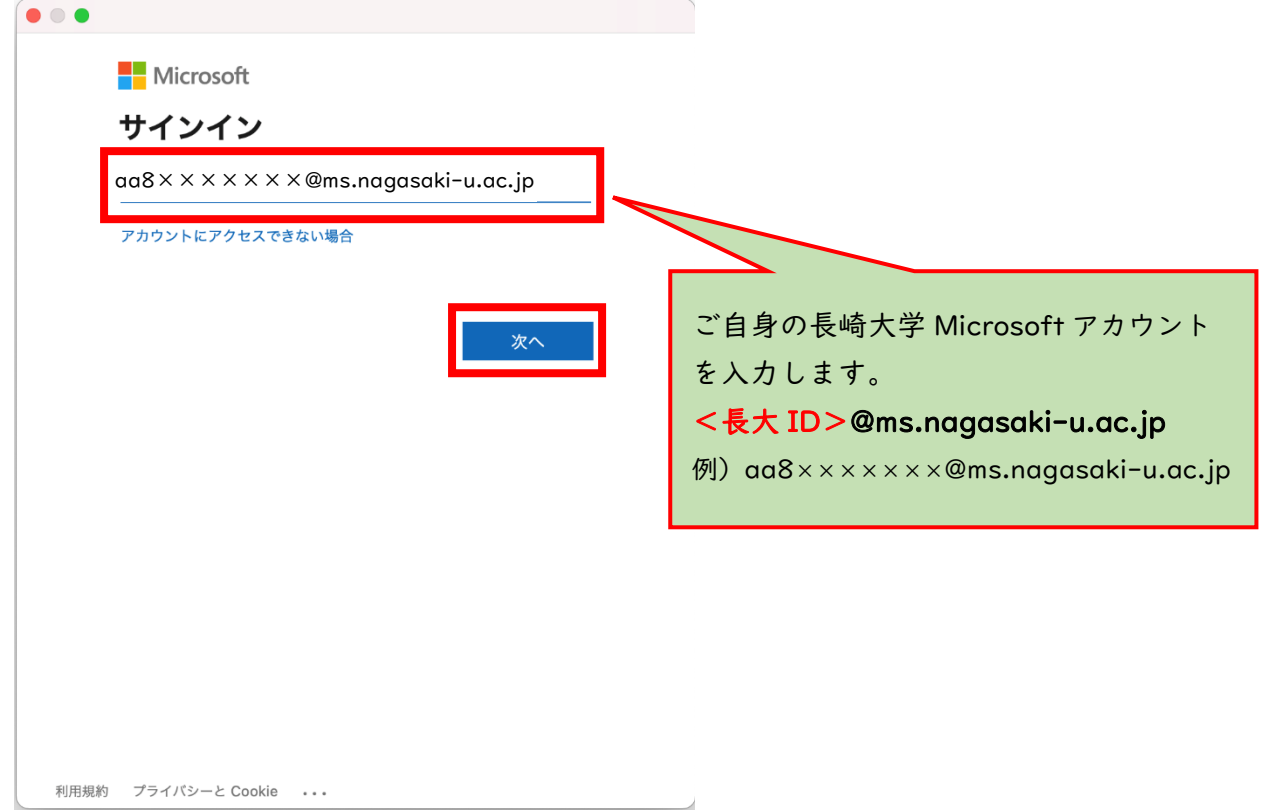

5. パスワードに【長大 ID 用のパスワード】を入力し、【サインイン】をクリックします。

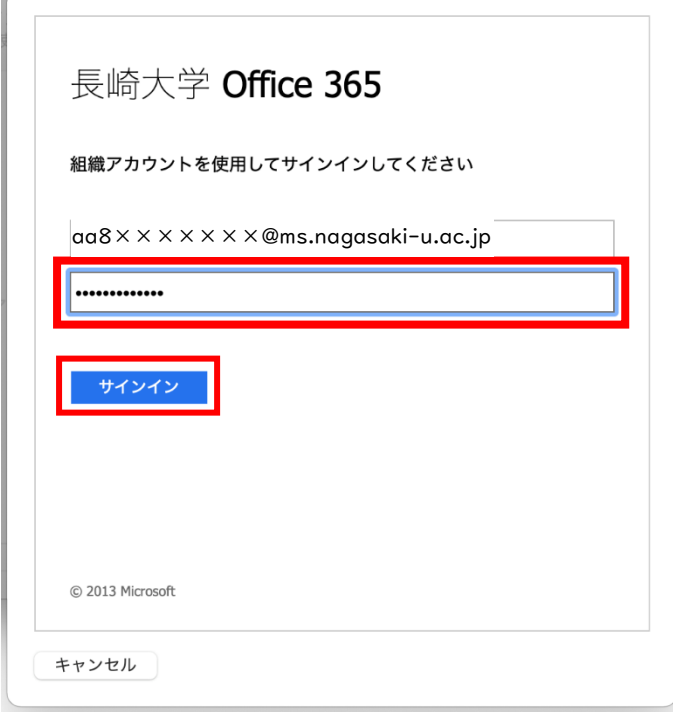

Î.

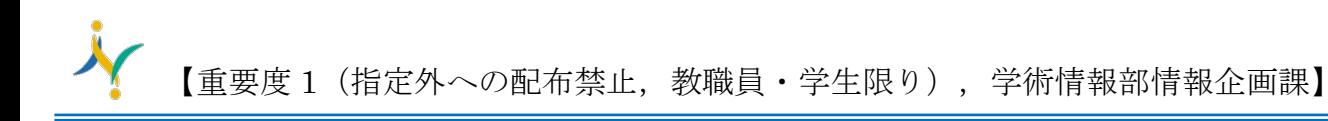

6. 下記のような画面が出た場合は、多要素認証の設定を行ってください。 多要素認証の設定は[、こちらを](http://www.cc.nagasaki-u.ac.jp/wp-content/uploads/2022/05/authentication_preparation_05.pdf)ご確認ください。

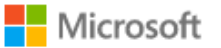

aa8×××××××@ms.nagasaki-u.ac.jp

## 詳細情報が必要

ご使用のアカウントを保護するため、組織ではさらに情報が 必要です

別のアカウントを使用する

詳細情報の表示

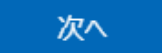

7. 【完了】をクリックします。

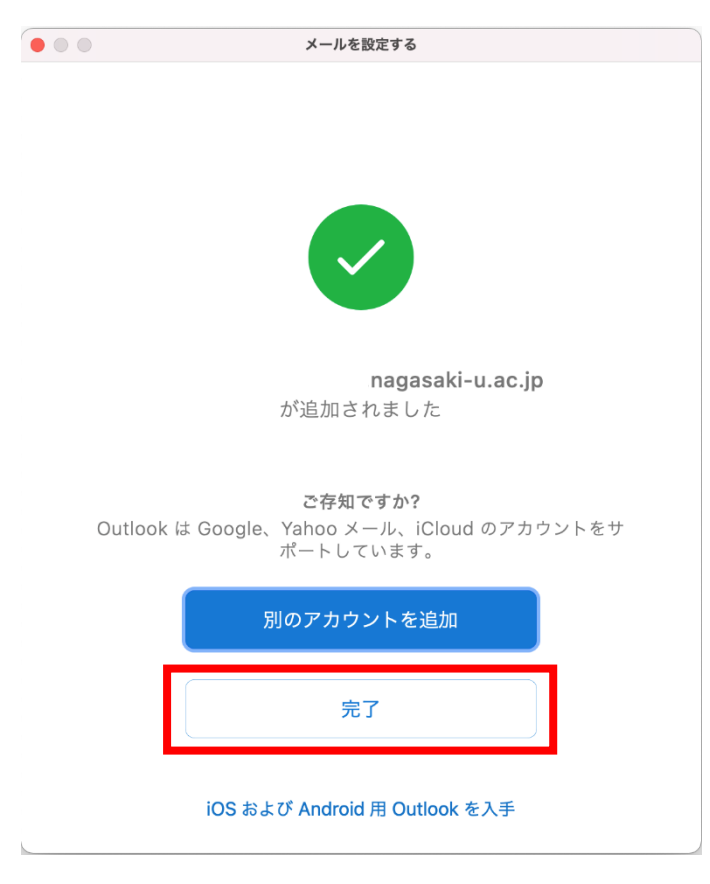